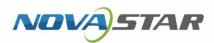

# ViPlex Handy

ViPlex Handy LAN-Based Screen Management Software V3.1.1

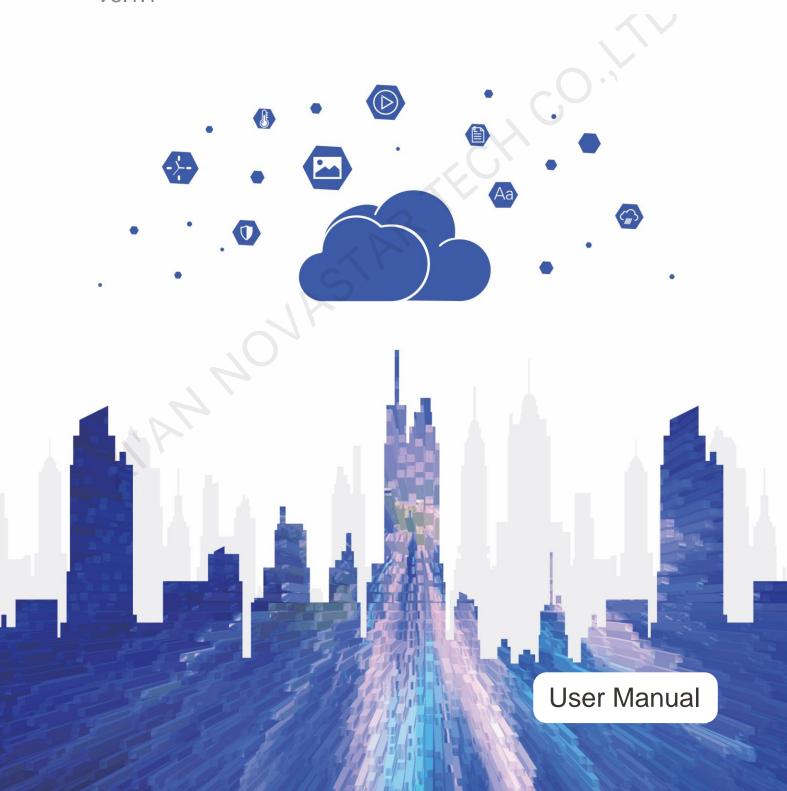

### **Contents**

| Contents                                       |                |
|------------------------------------------------|----------------|
| 1 Introduction                                 |                |
| 2 Installation                                 |                |
| 3 Terminal Login                               |                |
| 4 Solution Making                              |                |
| 5 Solution Publishing                          |                |
| 6 Screen Configuration                         |                |
| 7 Multi-Screen Mosaic                          |                |
| 8 Screen Control                               |                |
| 9 Settings                                     | 2 <sup>-</sup> |
| 10 FAQs                                        |                |
| 10.1 How to check the version of ViPlex Handy? |                |
| 10.2 How to check the version of a terminal?   |                |
| 10.3 How to upgrade a terminal?                |                |

## Introduction

ViPlex Handy is a LAN-based screen management app for Android and iOS, which allows you to manage various terminals such as the Taurus series multimedia players and the JT100 traffic multimedia player.

#### Features:

- Friendly user interface: UI design fully focuses on user habits.
- Easy to use: Terminals can be connected and easily accessed via wireless networks.
- Synchronous playback: Allows the same content to be played on different screens synchronously.
- Smart brightness adjustment: Allows for automatic and scheduled brightness adjustment.
- Dual Wi-Fi functionality: Supports Wi-Fi AP and Wi-Fi Sta.
- 4G connection: Terminals with 4G modules support mobile networks.
- Dual-mode (synchronous and asynchronous): Allows you to set video output mode.
- Auto fit to screen: Capable of scaling content to fit the screen automatically.

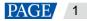

# 2 Installation

### **Downloading ViPlex Handy**

Scan the QR code below to download ViPlex Handy for Android or iOS.

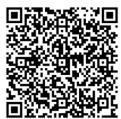

## **Installing ViPlex handy**

Run the installation file and complete the installation by following the on-screen instructions.

# 3 Terminal Login

### **Scenarios**

This chapter takes the Taurus as an example to introduce how to connect to Wi-Fi AP and log in to terminals with ViPlex Handy.

### **Operating Procedure**

Step 1 Open ViPlex Handy.

Figure 3-1 Screen list

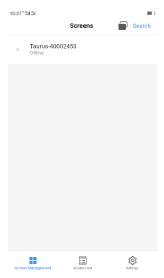

Step 2 At the top right, tap Search. Read the onscreen instructions and then tap Next.

The WLAN screen is displayed.

Figure 3-2 Searching for screens

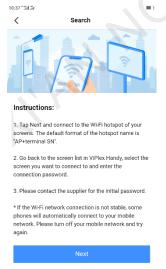

Step 3 Connect to the Wi-Fi AP of the Taurus.

The default SSID is "AP+Last 8 digits of SN" and the default password is "12345678".

Figure 3-3 Wi-Fi connection

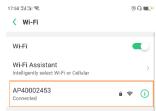

Step 4 Go back to ViPlex Handy. Refresh the screen list and perform relevant operations according to the status of the Taurus.

ViPlex Handy automatically detects the Taurus and refreshes the screen list. You can also swipe down to manually refresh the screen list.

- Denotes that the Taurus is online and you can log in to it. Go to Step 5.
- Denotes that the Taurus is offline and you cannot log in to it.

Figure 3-4 Screen list

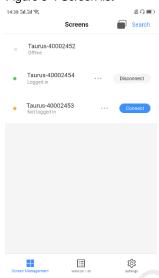

- Step 5 Tap Connect next to a screen name.
- Step 6 Enter the password (defaults to "123456") for the "admin" user and then tap **OK**.

Upon successful login, is displayed. ViPlex Handy saves the account information automatically.

### **Related Operations**

- After successful login, if the password is verified as a weak password, a prompt will be displayed, reminding you to change the password. Do any of the following:
  - Tap Ignore Once if you do not want to change the password.
  - Tap Change Password to change the screen password and hotspot password.
- When the Taurus is online, tap \*\*\* to do the following:
  - Connect: Tap to log in to the Taurus.
  - Forget Password: Clear the terminal login password automatically saved by the system. (This option is displayed only after the terminal has been successfully logged in.)
- After successful login, tap to do the following:
  - Disconnect: Tap to log out of the Taurus.
  - Rename: Tap to change the screen name.

# 4 Solution Making

### **Notice**

To edit, publish and play solutions normally, complete the following settings on iOS 11.0 or later in advance.

- Photos: Settings > Photos > Download and Keep Originals
- Camera: Settings > Camera > Formats > Most Compatible

### **Operating Procedure**

Step 1 On the **Solution List** page, tap + to add a solution.

Figure 4-1 Solution list

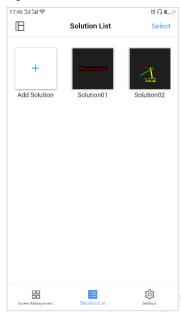

Step 2 Set a name and resolution for the solution. Choose a template and tap **OK**.

You can select a default window layout or customize a window layout.

Figure 4-2 Adding a solution

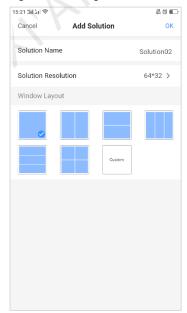

Step 3 Tap anywhere in an area of the solution layout to edit the area.

As shown in 错误!未找到引用源。, the solution has two windows. If you want to edit the left one, tap anywhere in the left area.

Figure 4-3 Solution editing

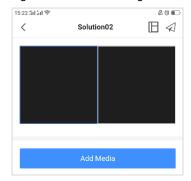

Step 4 Tap Add Media to add media. The media types supported by ViPlex Handy are shown in Table 4-1.

Table 4-1 Media types

| Menu          | Description                                                                                                 |
|---------------|----------------------------------------------------------------------------------------------------|
| Image         | Allows you to add images and set their properties, playback durations and transition effects.               |
|               | Add images by                                                                                               |
|               | Taking photos                                                                                               |
|               | Choosing from your phone album                                                                              |
|               | Supported formats:                                                                                          |
|               | JPEG, BMP, GIF, PNG, WEBP                                                                                   |
| Video         | Allows you to add videos and set their playback effects.                                                    |
|               | Supported formats:                                                                                          |
|               | MPEG-1/2, MPEG-4, H.264/AVC, MVC, Google VP8, H.263, VC-1, Motion JPEG                                      |
| GIF           | Allows you to add animated GIF images.                                                                      |
| Text          | Allows you to add single-line or multi-line text and set the text properties, playback duration and effect. |
| Analog Clock  | Allows you to add analog clock widgets and set their styles, text and playback durations.                   |
| Digital Clock | Allows you to add digital clock widgets and set their styles, text and playback durations.                  |
| Weather       | Allows you to add weather widgets and set their styles, text and playback durations.                        |

### Step 5 Set media properties.

The properties of different types of media vary. Figure 4-4 shows the properties of an analog clock.

Figure 4-4 Properties of an analog clock

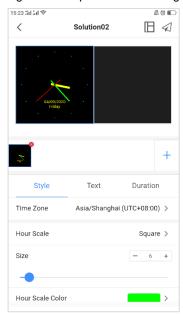

Step 6 (Optional) Tap + to continue adding media to the selected area.

Multiple media items can be added simultaneously. Media items are played in order from front to back. You can drag a media item to change its playback order.

- Step 7 (Optional) Tap x at the top right of a media icon to delete the media.
- Step 8 If the solution contains:
  - Multiple areas, repeat Step 3 to Step 7 to edit all the areas in the solution.
  - One area, go to Step 10.
- Step 9 (Optional) Tap to adjust the window layout.

Figure 4-5 Solution layout

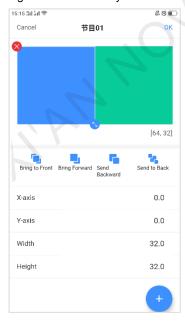

Step 10 After the solution editing is done, tap , select one or more terminals and then tap **Publish**.

# **5** Solution Publishing

### **Prerequisites**

You have logged in to the corresponding terminals.

### **Related Information**

After the solution editing is done, tap to publish the solution. For details, see 4 Solution Making. In other situations, do the following to publish a solution.

### **Operating Procedure**

Step 1 On the Solution List page, tap Select.

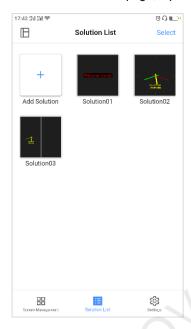

Step 2 Select the solution to be published.

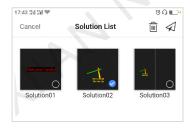

Step 3 Tap  $\checkmark$ , select one or more terminals and then tap **Publish**.

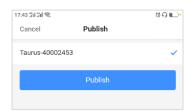

# 6 Screen Configuration

### **Scenarios**

To make a screen display content correctly, after setting up the LED display control system, you need to configure the screen to connect receiving cards logically.

### **Prerequisites**

- You have logged in to the corresponding terminals.
- This function is available when the system is in screen configuration mode.
   As shown in Figure 6-1, on the Settings page, select Screen Configuration Mode next to Select Mode.

Figure 6-1 Settings

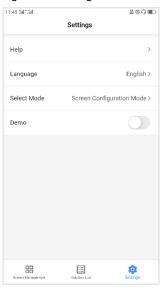

## **Operating Procedure**

Step 1 In the screen list, tap a terminal name.

The **Screen Management** page is displayed.

Step 2 Choose Screen Configuration.

The Screen Configuration page is displayed.

Figure 6-2 Screen configuration

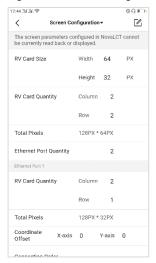

Step 3 Tap

Step 4 During receiving card settings, set the loading capacity per receiving card and the columns and rows of receiving cards, then tap **Next**.

As shown in Figure 6-3, the loading capacity per receiving card is 64×32 pixels and there are two rows and two columns of receiving cards.

Figure 6-3 Receiving card settings

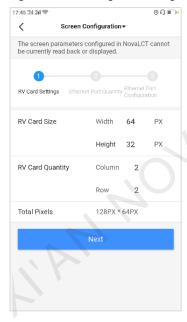

Step 5 During Ethernet port quantity settings, set the number of Ethernet ports used for loading the screen, then tap Next.

Figure 6-4 Ethernet port quantity

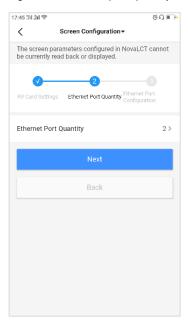

Step 6 During Ethernet port configuration, set the number of receiving cards loaded by each Ethernet port, image offset and the connection order of receiving cards.

As shown in Figure 6-5 and Figure 6-6, Ethernet port 1 and 2 each load two columns and one row of receiving cards, the image output by Ethernet port 1 has no offset and the vertical offset of the image output by Ethernet port 2 is 32 pixels.

Figure 6-5 Ethernet port 1 configuration

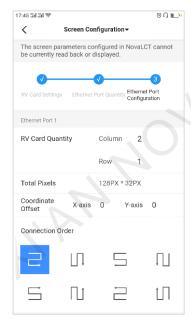

Figure 6-6 Ethernet port 2 configuration

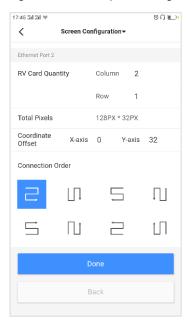

Step 7 Tap **Done** to complete the screen configuration.

## 7 Multi-Screen Mosaic

### **Scenarios**

Multi-screen mosaic is available in screen configuration mode.

This function allows multiple screens with the same specification to be spliced for image mosaic. Screens can be spliced horizontally from the left to right only.

### **Prerequisites**

 The hardware connection is done. For example, splice three T6 units and use an external video source, as shown in Figure 7-1.

Figure 7-1 Terminal connection example

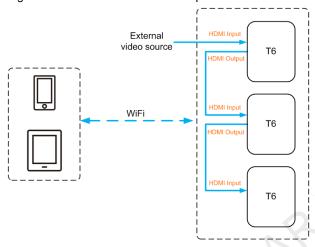

- You have logged in to the corresponding terminals.
- This function is available when the system is in screen configuration mode.
   As shown in Figure 7-2, on the Settings page, select Screen Configuration Mode next to Select Mode.

Figure 7-2 Settings

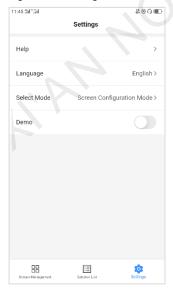

### **Operating Procedure**

Step 1 On the **Screens** page, tap at the top right.

Figure 7-3 Screen management

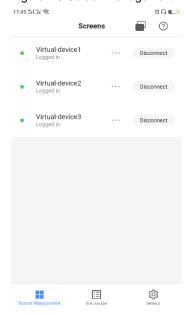

Step 2 Enter a resolution loaded by a unit and tap **Query** to search for screens.

The online terminals and offline terminals with mosaic orders that match your query will be displayed.

Figure 7-4 Multi-screen mosaic

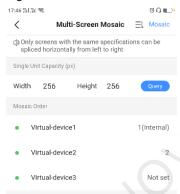

- (Optional) Tap to sort the terminals with mosaic order by ascending mosaic order.
- Step 4 Tap Mosaic to access the Mosaic Settings page.

Figure 7-5 Mosaic settings

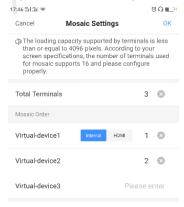

Step 5 Set the number of screens used for mosaic.

The number of screens cannot be greater than the ceiling integer of the value of "video source width / loading capacity width of a terminal".

- Step 6 Set mosaic order.
- Step 7 Set the video source of the first screen to the internal source or HDMI.
- Step 8 (Optional) Tap 🔯 to delete the sequence number of a screen, and this screen will not be used for the mosaic.
- Step 9 Tap OK.

# 8 Screen Control

### **Scenarios**

Users can remotely control screens in real time or as scheduled and configure time synchronization for screens.

### **Prerequisites**

You have logged in to the corresponding terminals.

### **Operating Procedure**

Step 1 Tap a terminal name to access the function menu of Screen Management.,as shown in Figure 8-1.

You can drag a function module to change its position.

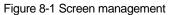

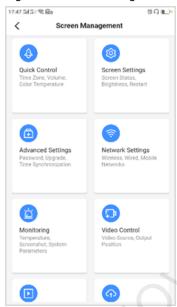

Step 2 Tap a function icon to access its function page.

The description of each function is shown in Table 8-1.

Table 8-1 Function description

| Menu               | Submenu                              | Description                                                                                                    |
|--------------------|--------------------------------------|----------------------------------------------------------------------------------------------------|
| Quick Control      | Time Zone                            | Allows you to set the UTC time zone.                                                                                            |
|                    | Time                                 | Displays the corresponding time of the time zone you set.                                                                       |
|                    | Adjust Volume                        | Allows you to drag the slider or tap the volume up and down buttons to adjust the volume.                                       |
|                    | Color Temperature                    | Allows you to set the color temperature of the screen. Color temperatures include cool white, standard white and neutral white. |
| Screen<br>Settings | Screen Status Control                | Allows you to manually set the screen status and rules for screen status control.                                               |
|                    | Brightness Control                   | Allows you to manually set the screen brightness and rules for smart brightness adjustment.                                     |
|                    | RV Card Configuration (Android only) | Allows you to send the receiving card configuration file (.rcfgx) to the terminal.                                              |

| Menu                 | Submenu                   | Description                                                                                                    |
|----------------------|---------------------------|----------------------------------------------------------------------------------------------------|
|                      |                           | You need to store the configuration file to your phone before loading it.                                                                                                    |
|                      | Scheduled Restart         | Allows you to schedule screen restarts.                                                                                                    |
| Advanced<br>Settings | Password                  | Allows you to change the login password of the terminal. The default user name is "admin" and the default password is "123456". You are advised to change the default password.                                                                                                    |
|                      | Upgrade                   | Allows you to upgrade the terminal software and terminal system. The terminal software includes the terminal application software and FPGA program. For details, see 10.3 How to upgrade a terminal?                                                                                                    |
|                      |                           | ViPlex Handy for Android can download the latest<br>upgrade package from cloud and detect the upgrade<br>package stored on the phone.                                                                                                    |
|                      |                           | ViPlex Handy for iOS can download the upgrade package from the cloud only.                                                                                                    |
|                      | Time Synchronization      | Allows you to set rules for terminal time synchronization.  To enable different terminals to play the same content                                                                                                    |
|                      | Advanced Functions        | Synchronously, time synchronization is required.     Synchronous Playback: Allows you to turn on or off the synchronous playback function. When the function is turned on, synchronous playback can be enabled if the time of different terminals is synchronized and all the terminals play the same content. |
|                      |                           | Resolution: Allows you to set terminal resolution.                                                                                                    |
|                      |                           | Restart: Allows you to restart the terminal.                                                                                                    |
|                      |                           | Clear All Media: Allows you to clear all the media stored in the terminal.                                                                                                    |
|                      | 6                         | Restore Factory Settings: Allows you to reset the terminal to factory settings.                                                                                                    |
| Network<br>Settings  | Wireless Network Settings | Allows you to set the SSID and password for the Wi-Fi AP and set the Wi-Fi Sta mode of the terminal.                                                                                                    |
|                      | 40,                       | When the terminal is connected via external router, turn on Wi-Fi Sta mode, tap the Wi-Fi network name of the external router and then enter the password of the Wi-Fi network.                                                                                                    |
|                      | Wired Network Settings    | Allows you to turn on or off DHCP.                                                                                                    |
|                      |                           | When the terminal is connected via Ethernet cable, turn off DHCP and set a static IP address and other relevant information.                                                                                                    |
|                      | Mobile Data Settings      | Allows you to turn on or off the mobile data network.  If the terminal is installed with a 4G module, turn on the mobile network when the terminal is connected via mobile data. Then the information of the carrier is displayed on the page.                                                                 |
| Monitoring           | Ambient Brightness        | Displays the ambient brightness. This is available only when a light sensor is connected to the terminal.                                                                                                    |
|                      | Temperature               | Displays the receiving card temperature.                                                                                                    |
|                      | Playback Screenshot       | Allows you to capture a screenshot during the playback.                                                                                                    |
|                      | System Parameters         | Displays the CPU usage, available memory and external storage.                                                                                                    |
|                      | Time Parameters           | Displays the time zone and time of the terminal.                                                                                                    |
| Video Control        | -                         | Allows you to control the video input mode, video source, full screen zoom and offset position. (In the models of the Taurus, only the T6, TB4, TB6 and TB8 are supported.)                                                                                                    |

www.novastar.tech

| Menu                    | Submenu           | Description                                                                                                    |
|-------------------------|-------------------|----------------------------------------------------------------------------------------------------|
|                         |                   | Meanings of the values of <b>Mode</b> :                                                                                                    |
|                         |                   | <ul> <li>Manual: Allows you to instantly switch between the<br/>synchronous mode and asynchronous mode.</li> </ul>                               |
|                         |                   | Timed: Allows you to switch between the synchronous mode and asynchronous mode as scheduled.                                                     |
|                         |                   | <ul> <li>HDMI preferred: The HDMI source is preferred for<br/>playing videos in synchronous mode.</li> </ul>                                     |
| Playback                | -                 | Allows you to start or pause solution playback and delete solutions.                                                                             |
| Remote<br>Management    | VNNOX Standard/AD | Allows you to bind the terminal player to VNNOX Standard/AD.                                                                                     |
|                         | iCare             | Allows you to bind the terminal player to iCare.                                                                                                 |
| Terminal<br>Information | -                 | Allows you to change the terminal name and registration address, and displays the software and sub-software version information of the terminal. |

### Step 3 Do the following as required.

Go to Screen Settings > Brightness Control. During smart brightness adjustment settings, set automatic brightness adjustment parameters if Auto Brightness Adjustment is selected. Within the time range you set, the screen brightness changes automatically according to the auto brightness adjustment parameter table.

Figure 8-2 Automatic brightness adjustment rules

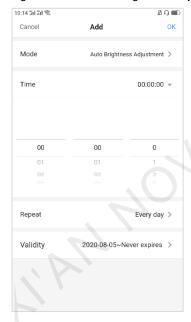

Figure 8-3 Automatic brightness adjustment table

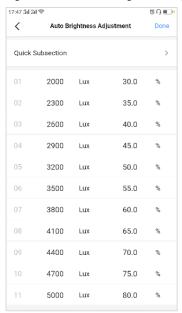

- Go to Advanced Settings > Time Synchronization. Select a time synchronization mode and configure the relevant parameters, then tap Done.
  - NTP time synchronization: Select an NTP server as the time reference. You can add custom servers.

Figure 8-4 NTP time synchronization

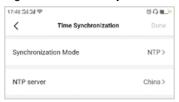

 RF time synchronization: Set a group ID and set the current terminal as the master device or a slave device. To synchronize the time of the master device with an NTP server, enable **Auto Time Synchronization** and set an NTP server.

Figure 8-5 RF time synchronization

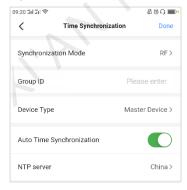

• Remote Management: Connect to VNNOX Standard/AD and iCare. The authentication information is required during the configuration, as shown in Figure 8-6 and Figure 8-7.

To view the authentication information, log in to VNNOX (www.vnnox.com) and choose > Player Authentication on the home page of the cloud platform.

Figure 8-6 Binding to VNNOX Standard/AD

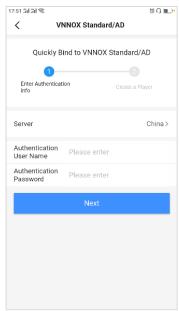

Figure 8-7 Binding to iCare

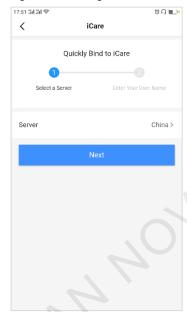

# 9 Settings

| Menu               | Description                                                                                                    |
|--------------------|----------------------------------------------------------------------------------------------------|
| Help               | Displays the software version, copyright information, email address and provides access to the user manual. You can also give your feedback here.                                                                                                    |
| Language           | Allows you to change the language of the app.                                                                                                    |
| Select Mode        | <ul> <li>Allows you to set the mode of the app. It defaults to user mode.</li> <li>User Mode: Mainly designed for common users.</li> <li>Screen Configuration Mode: Mainly designed for technical support engineers. In addition to the functions supported in user mode, screen configuration mode also supports the Screen Configuration and Mosaic functions that require professional knowledge and experience.</li> </ul> |
| Screen Orientation | Allows you to set the screen orientation that defaults to portrait.                                                                                                    |
| Demo               | Allows you to turn on or off the demo mode.  Turning on demo mode allows you to access all the functions without connecting to a terminal.                                                                                                    |

## 10 FAQs

## 10.1 How to check the version of ViPlex Handy?

- Step 1 Go to Settings > Help.
- Step 2 View the version of ViPlex Handy.

### 10.2 How to check the version of a terminal?

- Step 1 Log in to the terminal.
- Step 2 Tap the screen name to access the **Screens** page.
- Step 3 Tap Terminal Information.
- Step 4 View the software version and sub-software version of the terminal.

## 10.3 How to upgrade a terminal?

### **Strategy**

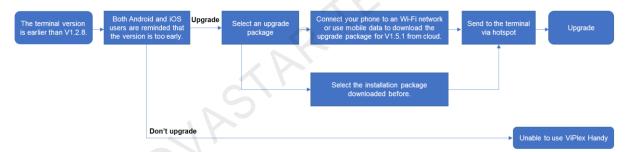

- When the terminal version is earlier than V1.2.8, after opening ViPlex Handy, you will be reminded that the
  version is too early and then you can go to the upgrade page by following the on-screen instructions. If you do
  not upgrade the terminal, you will not be able to use ViPlex Handy.
- When the terminal version is V1.2.8 or later, you can choose to upgrade it or not as required.

## **Operating Procedure (Terminal Version Earlier than V1.2.8)**

Step 1 Open ViPlex Handy and log in to the terminal.

Figure 10-1 On-screen instructions

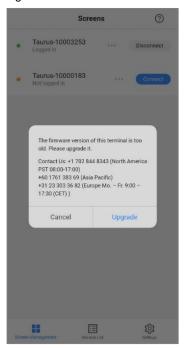

- Step 2 In the prompt box that appears, tap **Upgrade** to access the **Upgrade** page.
  - ViPlex Handy for Android can download the latest upgrade package from cloud and detect the upgrade package stored on the phone.
    - If you store the upgrade package to your phone before the upgrade, ViPlex Handy will detect the upgrade package automatically and display it on the **Upgrade** page. Tap **Upgrade** to upgrade the terminal.
  - ViPlex Handy for iOS can download the upgrade package from the cloud only.

Figure 10-2 Upgrade

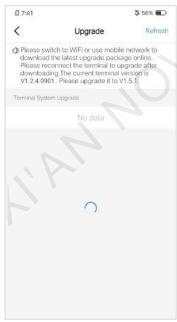

Step 3 Connect your phone to a Wi-Fi network with Internet access or a mobile network. Tap **Refresh** to get the upgrade package for V1.5.1 from the cloud.

Figure 10-3 Getting the upgrade package via the Internet

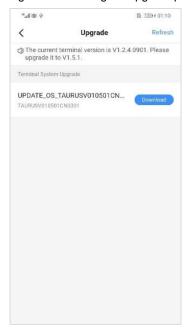

Step 4 Tap **Download** next to the upgrade package. In the mobile data prompt box, tap **Download**.

Figure 10-4 Mobile data prompt

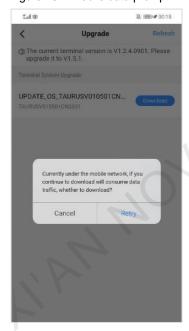

After the package is downloaded, the **Download** button turns to an **Upgrade** button.

Figure 10-5 Package downloaded successfully

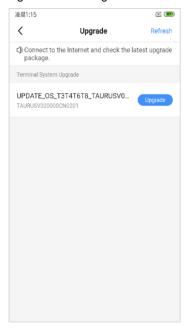

Step 5 Reconnect your phone to the Wi-Fi AP of the terminal.

Figure 10-6 Terminal Wi-Fi AP

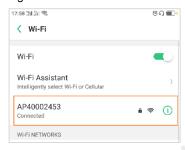

Step 6 Tap the **Upgrade** button next to the upgrade package.

A moment later, the terminal version will be upgraded to V1.5.1

Figure 10-7 Upgrading

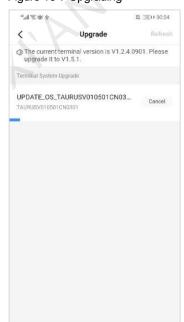

### Operating Procedure (Terminal Version: V1.2.8 or Later)

- Step 1 Open ViPlex Handy and log in to the terminal.
- Step 2 Tap the terminal name to access the **Screen Management** page.
- Step 3 Choose Advanced Settings > Upgrade.
  - ViPlex Handy for Android can download the latest upgrade package from cloud and detect the upgrade package stored on the phone.
    - If you store the upgrade package on your phone before the upgrade, ViPlex Handy will detect the upgrade package automatically and display it on the **Upgrade** page. Tap **Upgrade** to upgrade the terminal.
  - ViPlex Handy for iOS can download the upgrade package from the cloud only.
- Step 4 Connect your phone to a Wi-Fi network with Internet access or a mobile network. Tap **Refresh** to get the latest upgrade package from the cloud.
- Step 5 Tap **Download** next to the upgrade package. In the mobile data prompt box, tap **Retry**.
  - After the package is downloaded, the **Download** button turns to an **Upgrade** button.
- Step 6 Reconnect your phone to the Wi-Fi AP of the terminal.
  - Tap the **Upgrade** button next to the upgrade package.

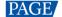

#### Copyright © 2020 Xi'an NovaStar Tech Co., Ltd. All Rights Reserved.

No part of this document may be copied, reproduced, extracted or transmitted in any form or by any means without the prior written consent of Xi'an NovaStar Tech Co., Ltd.

#### Trademark

NOVA STAR is a trademark of Xi'an NovaStar Tech Co., Ltd.

#### Statement

Thank you for choosing NovaStar's product. This document is intended to help you understand and use the product. For accuracy and reliability, NovaStar may make improvements and/or changes to this document at any time and without notice. If you experience any problems in use or have any suggestions, please contact us via the contact information given in this document. We will do our best to solve any issues, as well as evaluate and implement any suggestions.

Official website www.novastar.tech

|Technical support |support@novastar.tech